# **Briljant: Hoe leest u facturen en klanten in? Briljant - Hoe leest u facturen en klanten in?**

Vooraleer u uw facturen vanuit PlanManager in Briljant importeert, kan u er best voor zorgen dat de dagboekcode in PlanManager gelijk is aan de dagboeknaam in Briljant. Heet uw dagboek in Briljant bv. V1, dan moet u de dagboekcode in PlanManager ook zo noemen. Mocht u dit niet doen, dan zal Briljant een nieuw dagboek aanmaken.

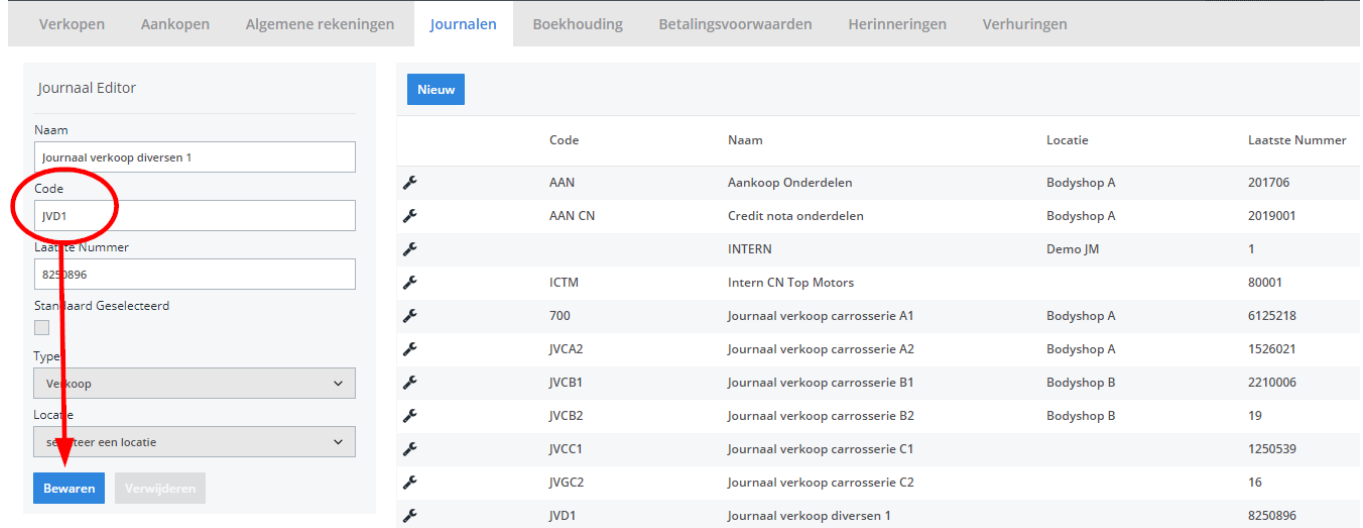

Navigeer in PlanManager naar het menu Facturatie en daarna naar het tabblad Boekhouding. U ziet daarna onderstaand scherm.

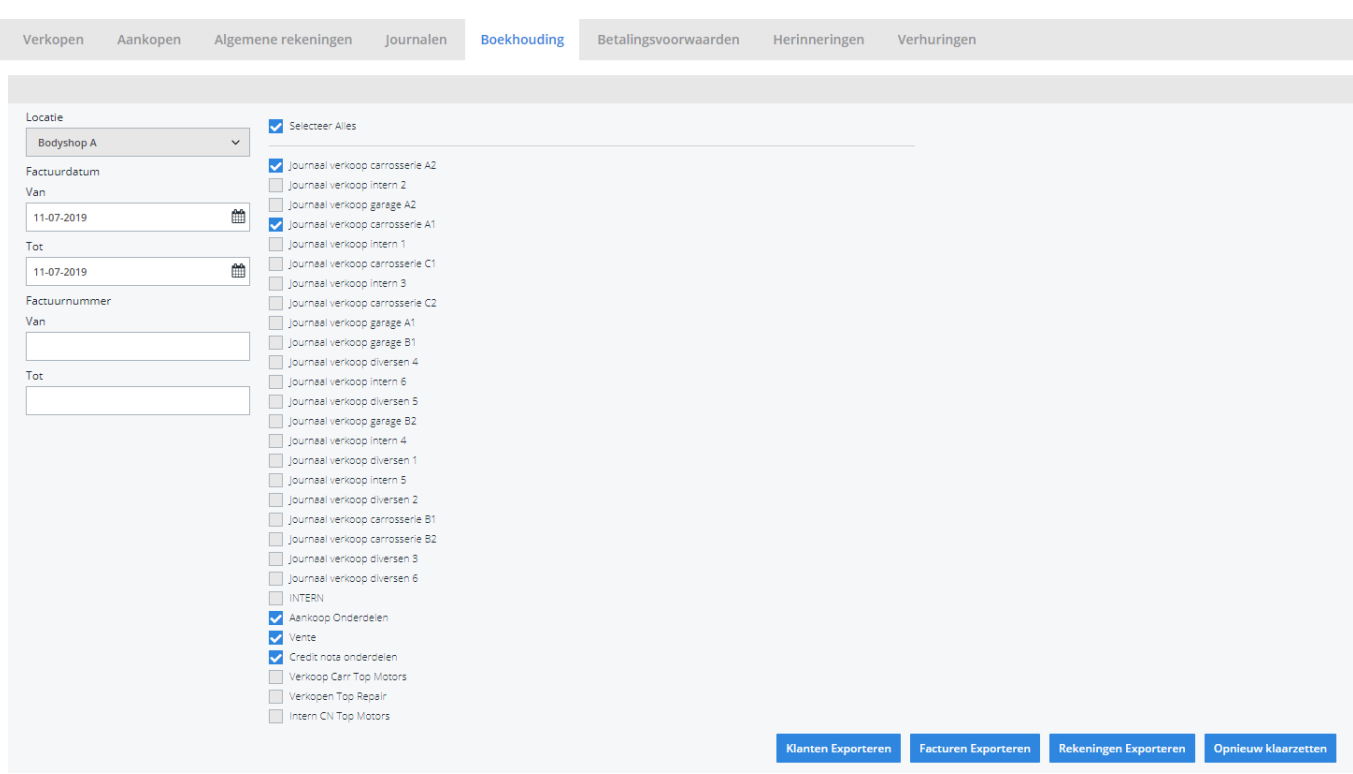

Kies hier de periode die u wenst te exporteren en klik daarna op **Facturen Exporteren**. Vervolgens zullen de bestanden die u wilt importeren gedownload worden. De locatie waar deze bestanden worden opgeslagen is afhankelijk van de instelling Accounting Folder (zie schermafdruk hieronder).

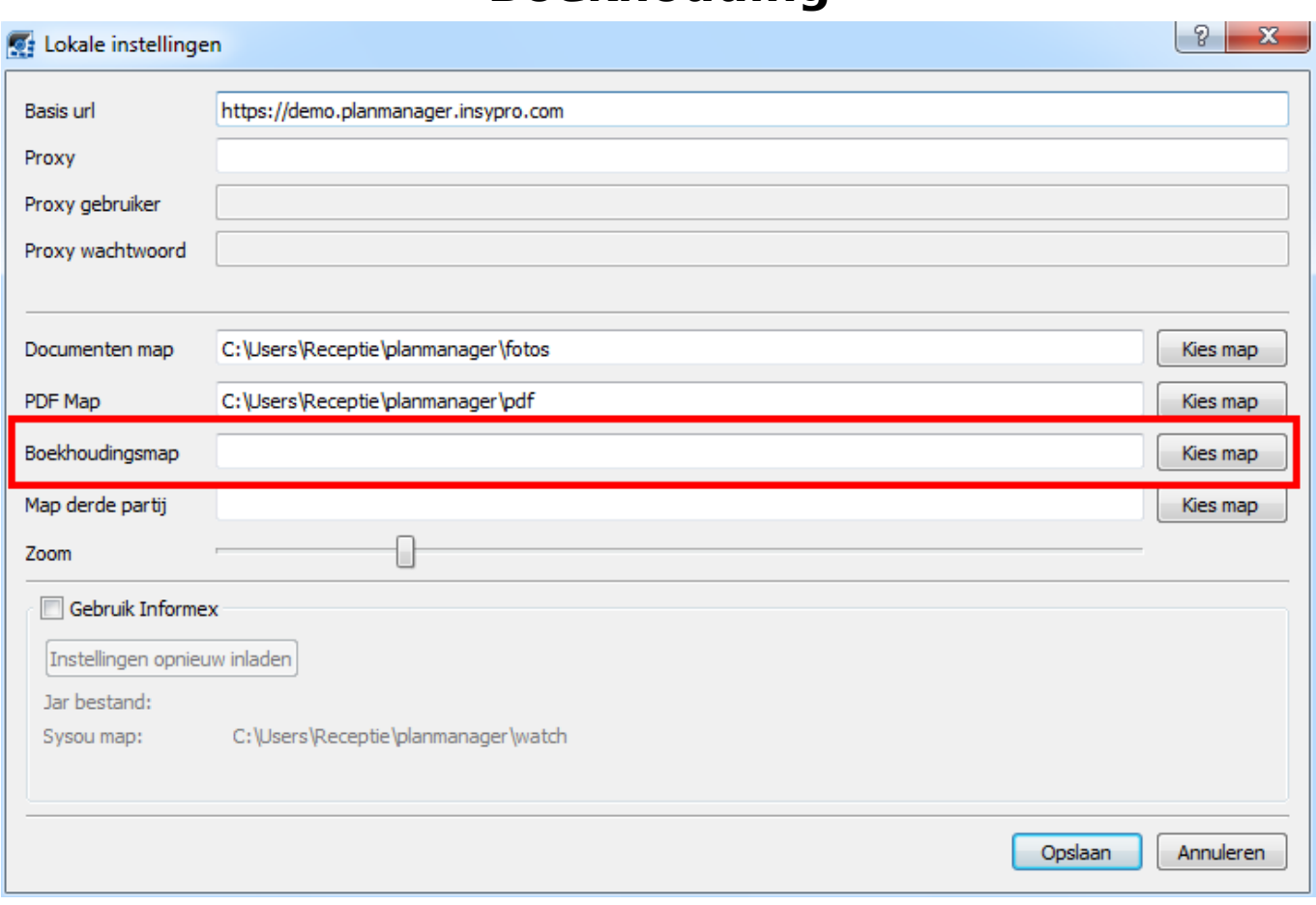

Mocht u niet over de laatste versie van PlanManager beschikken, installeer dan eerste de meest recente versie. Klik hiervoor in PlanManager op Systeem -> Algemene Instellingen -> Lokale Instellingen -> Controleer op updates.

![](_page_2_Figure_3.jpeg)

Zodra de bestanden zijn gedownloaded, zal deze map automatisch openen. Mocht dit niet gebeuren, dan heeft u ofwel een verouderde versie van PlanManager (en dient u een nieuwere te installeren), of het accounting path is niet ingesteld (zie hierboven, tweede schermafdruk).

De map bevat 3 bestanden:

- 1. client.csv bevat de klantinformatie
- 2. IMPFKL.csv bevat de factuurinformatie
- 3. IMPKGB.csv bevat de grootboekinformatie

U zal deze 3 bestanden moeten inladen in Briljant.

Dit doet u in Briljant via **Extra -> Inlezen -> Import ASCII -> Verkoopfacturen**

**Opmerking: Klik in het veld van bv. Facturenbestand en druk op F3, vervolgens kan u navigeren naar het correcte bestand (IMPFKL.csv). Doe dit vervolgens ook voor het grootboekbestand en voor de klanten. U mag de andere zaken** *uitvinken*

![](_page_3_Picture_87.jpeg)

Aangezien PlanManager altijd naar dezelfde plaats exporteert kan u deze 3 bestanden standaard laten invullen door Briljant. Dit kan u doen door in het gewenste veld te klikken en vervolgens op enter te drukken. U kan dan het bestand dat u standaard wenst in te vullen selecteren. Als u daarna op F5 drukt, kan u dit Pagina 4 / 5

[URL: http://faq.insypro.com/index.php?action=artikel&cat=28&id=112&artlang=nl](http://faq.insypro.com/index.php?action=artikel&cat=28&id=112&artlang=nl)

bewaren. Op deze manier hoeft u dus niet telkens de bestanden opnieuw te selecteren.

Wanneer u de drie bestandslocaties heeft ingegeven, klikt u op Importeren.

Wanneer alles goed verloopt, zijn de klanten en facturen nu ingeladen in Briljant.

Unieke FAQ ID: #1120 Auteur: Hendrik De Blanger Laatst bijgewerkt:2019-07-11 15:35

> Pagina 5 / 5 **(c) 2024 InSyPro <christof@insypro.com> | 2024-05-05 15:24** [URL: http://faq.insypro.com/index.php?action=artikel&cat=28&id=112&artlang=nl](http://faq.insypro.com/index.php?action=artikel&cat=28&id=112&artlang=nl)